# Zabbix-агент

Zabbix-агент — программа контроля локальных ресурсов и приложений (таких как накопители, оперативная память, статистика процессора и т. д.) на сетевых системах. Zabbix-агенты являются чрезвычайно эффективными из-за использования специфических системных вызовов для сбора информации и подготовки статистики.

В данном разделе приведена информация по настройке агентов. Полная информация по настройке средств мониторинга приведена на странице [Мониторинг серверов и сетей:](https://support.itrium.ru/pages/viewpage.action?pageId=959283829)  [интеграция с Zabbix \(агент, SNMP, JMX, IPMI\).](https://support.itrium.ru/pages/viewpage.action?pageId=959283829) **Содержание:** 

- [Установка](#page-0-0)  [агентов](#page-0-0)
	- [Установка](#page-0-1)  [в среде](#page-0-1)  [ОС](#page-0-1)
	- **[Windows](#page-0-1)**
	- [Установка](#page-1-0)  [в среде](#page-1-0)  [Linux](#page-1-0)
- Проверка [доступности](#page-2-0)  [хостов](#page-2-0)
- Настройка узла [в Zabbix](#page-3-0)

# Общие сведения

Zabbix agent устанавливается на мониторируемый узел работает в режиме демона. Агент может быть как в активном режиме (сам запрашивает список нужных параметров), так и в пассивном (ждёт запросов от сервера Zabbix). Это мощный механизм проверок, однако информацию с устройства можно получить при помощи других интерфейсов: SNMP, JMX и IPMI. Если настроено несколько, будет выполнен поиск доступных интерфейсов у узла сети в следующем порядке: АгентSNMPJMXIPMI, и узел будет связан с первым подходящим ему интерфейсом. Также доступны проверки через SSH, Telnet, HTTP, ODBS и другие.

## <span id="page-0-0"></span>Установка агентов

Дистрибутивы Zabbix-агентов для различных операционных систем доступны по адресу [https://www.zabbix.com/ru/download\\_agents.](https://www.zabbix.com/ru/download_agents)

## <span id="page-0-1"></span>Установка в среде ОС Windows

Установка производится из MSI-инсталлятора с помощью мастера установки. Также доступна установка в silent-режиме.

#### 1. Запустите мастер установки

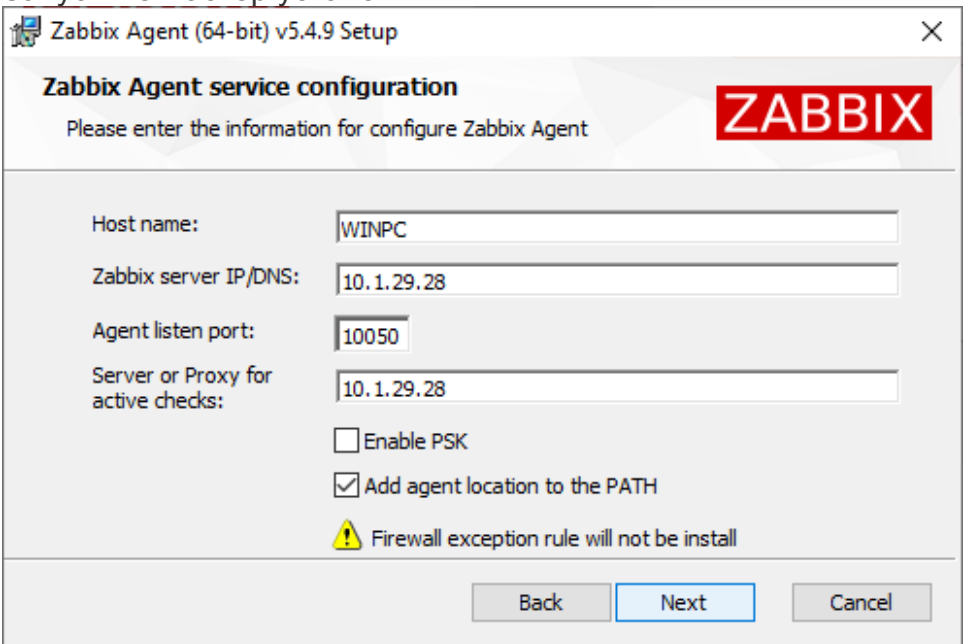

- а. Проверьте, что имя в поле Host name совпадает с именем текущего узла.
- b. Укажите IP-адрес Zabbix-сервера, порт по умолчанию: 10050.
- с. Укажите IP-адрес сервера для активных проверок (чаще всего совпадает с адресом сервера)
- 2. Добавьте агент zabbix в исключения брандмауэра Windows.
	- а. Выберите Панель управления > Система и безопасность > Брандмауэр защитника Windows > Дополнительные параметры > Правила для входящих подключений > Создать правило».
	- b. Выберите Для программы > Далее > Путь программы.
	- с. Укажите путь к zabbix agentd > Далее > Разрешить подключение > Далее.
	- d. Оставьте флажки на всех профилях > Далее > Имя zabbix-agent > Далее.

#### <span id="page-1-0"></span>Установка в среде Linux

Для установки на сервер Платформы НЕЙРОСС, работающий под управлением ОС Ubuntu 18, выполните:

- **(1)** Ниже приведён вариант установки агента. При отсутствии доступа к сети Интернет, недоступности данного DEB-пакета или наличии ошибок, следуйте инструкции производителя.
	- 1. Скачайте с сайта производителя и установите агент

wget https://repo.zabbix.com/zabbix/5.0/ubuntu/pool/main/z/zabbix-release /zabbix-release 5.0-1+bionic all.deb sudo dpkg -i zabbix-release 5.0-1+bionic all.deb sudo apt update sudo apt install zabbix-agent

2. Откройте файл конфигурации:

sudo nano /etc/zabbix/zabbix agentd.conf

3. В конфигурационный файл добавьте строки:

Server=10.0.29.47 ServerActive=10.0.29.47 EnableRemoteCommands=1

Где:

Server — IP-адрес сервера Zabbix; ServerActive — адрес сервера для активных проверок (чаще всего совпадает с адресом сервера);

Hostname - имя текущего хоста; отсылается агентом на сервер, который пересылает список активных проверок для хоста с указанным именем; имя должно совпадать с тем именем, которое указано для хоста в webинтерфейсе Zabbix-сервера;

EnableRemoteCommands=1 — разрешает запуск команд, которые сервер передает агенту; запускать команды будет агент;

**• Включать удалённое выполнение команд надо ТОЛЬКО после** настройки шифрования между агентом и сервером\прокси.

- 4. Сохраните изменения: нажмите Ctrl+X, введите Y (для подтверждения изменений) и нажмите Enter.
- 5. Включите сервис в автозапуск при загрузке системы:

sudo systemctl enable zabbix-agent.service

6. Перезапустите сервис:

sudo systemctl restart zabbix-agent.service

7. Откройте порт 10050:

sudo iptables - A INPUT - p TCP -- dport 10050 - j ACCEPT sudo iptables - A OUTPUT - p TCP -- dport 10050 - j ACCEPT

8. Сохраните правила iptables:

sudo iptables -L sudo iptables-save > /etc/iptables.rules

9. Выполните перезагрузку:

sudo reboot

<span id="page-2-0"></span>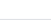

## Проверка доступности хостов

**Л** Проверка работоспособности проводится посредством службы telnet. Может потребоваться установка службы.

Чтобы убедиться в работоспособности агента:

1. Зайдите на сервер Zabbix и в интерфейсе командной строки выполните:

telnet [IP-addr] 10050

Где [IP-addr] — Ip-адрес хоста, например:

telnet 10.1.29.26 10050

2. Если все в порядке, вы увидите:

```
Connected to [IP-addr]
Escape character is '^]'.
```
и через небольшой интервал времени:

Connection closed by foreign host.

3. Если агент не запущен или не работает, вы увидите:

telnet: connect to address [IP-addr]: Connection refused

### <span id="page-3-0"></span>Настройка узла в Zabbix

Ниже дана краткая информация по добавлению узла. Полное описание настройки Zabbix приведена в разделе [\[Мониторинг серверов и сетей:](https://support.itrium.ru/pages/viewpage.action?pageId=959283829)  [интеграция с Zabbix \(агент, SNMP, JMX, IPMI\)\]](https://support.itrium.ru/pages/viewpage.action?pageId=959283829).

Для добавления узла с установленным Zabbix-агентом:

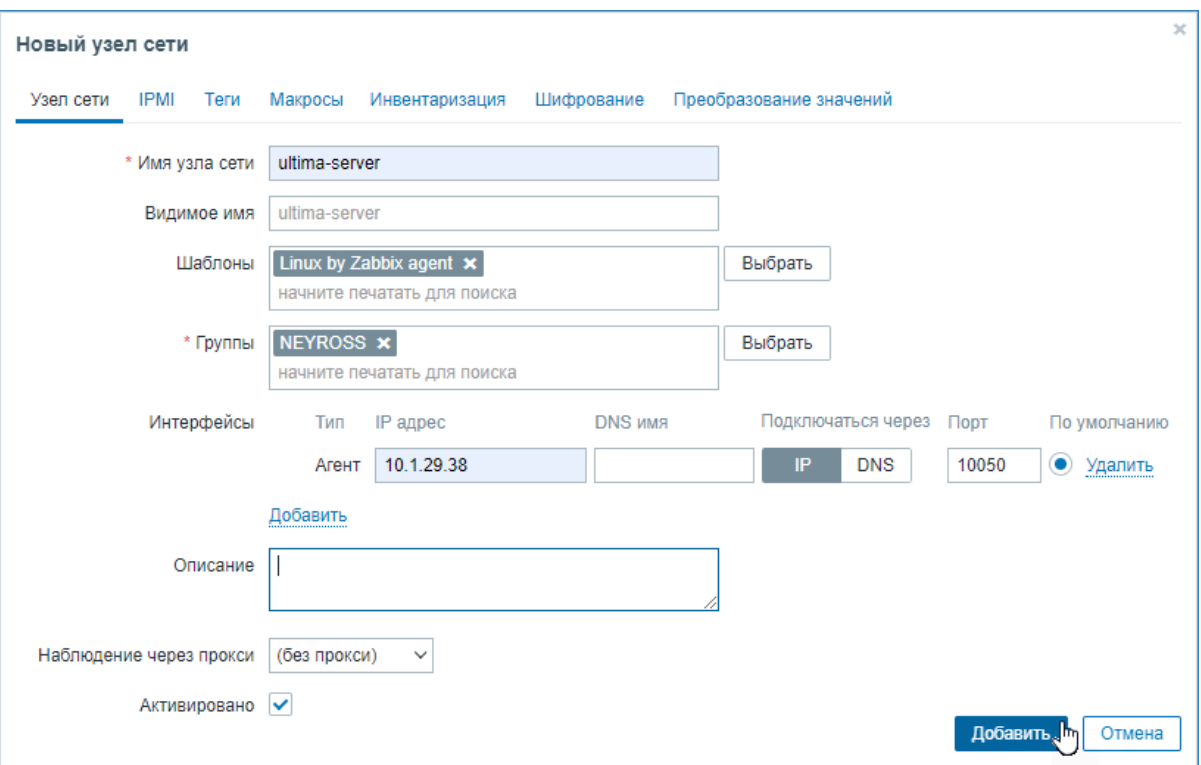

- 1. Введите уникальное Имя узла (Host name), заданное при установке агента.
- 2. В поле **Видимое имя (Visible name)** впишите имя для отображения в интерфейcах Zabbix и Платформы НЕЙРОСС.
- 3. В поле **Шаблоны (Templates)** выберите один из шаблонов для узла данного типа. Все объекты (элементы данных (items), триггеры (triggers), графики и группы элементов данных) будут унаследованы из шаблона
- 4. В поле Группы (Groups) выберите группу узлов NEYROSS. Узел может принадлежать нескольким группам узлов. Поэтому для работы с интерфейсом Zabbix вы можете использовать и другие группы узлов. Для работы только с Платформой НЕЙРОСС используйте одну группу.
- 5. В поле Интерфейсы (Interfaces) нажмите Добавить (Add) и выберите Агент (Agent).

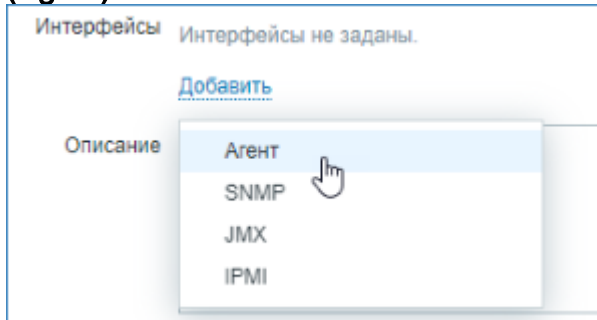

- 6. Укажите IP-адрес или DNS-имя узла. Задайте номер TCP/UDP порта. Значения по умолчанию: 10050.
- 7. Оставьте флаг Активировано (Enabled), чтобы узел сети был активным, готовым к мониторингу. Если не отмечено, узел сети неактивен, его состояния не отслеживаются.
- 8. Нажмите на кнопку **Добавить (Add)**.